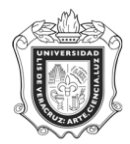

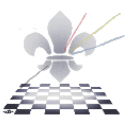

## **GUÍA RÁPIDA PARA GENERAR LA AUDITORIA DE GRADO O CUMPLIMIENTO**

### **SMARQCM**

**Objetivo: Verificar el cumplimiento del programa Académico, comparando la trayectoria académica del alumno o egresado contra el Programa Académico.**

**Responsable:** 

**Consideraciones:**

- **La verificación del cumplimiento de grado proporcionará resultados, siempre y cuando el alumno y/o egresado cuente con registros en historia académica.**
- **El período de evaluación para el cual se corre la auditoria de grado, deberá ser siempre un período en el cual ID cuente con registro para ello, verificar la ficha de SGASTDN antes de generar la auditoria.**

Instrucciones:

**Paso 1**: Ingresar a la forma **SMARQCM.**

Ingresar a la forma **SMARQCM**, mediante el Acceso Directo que aparece en la pantalla principal del sistema y presionar la tecla enter.

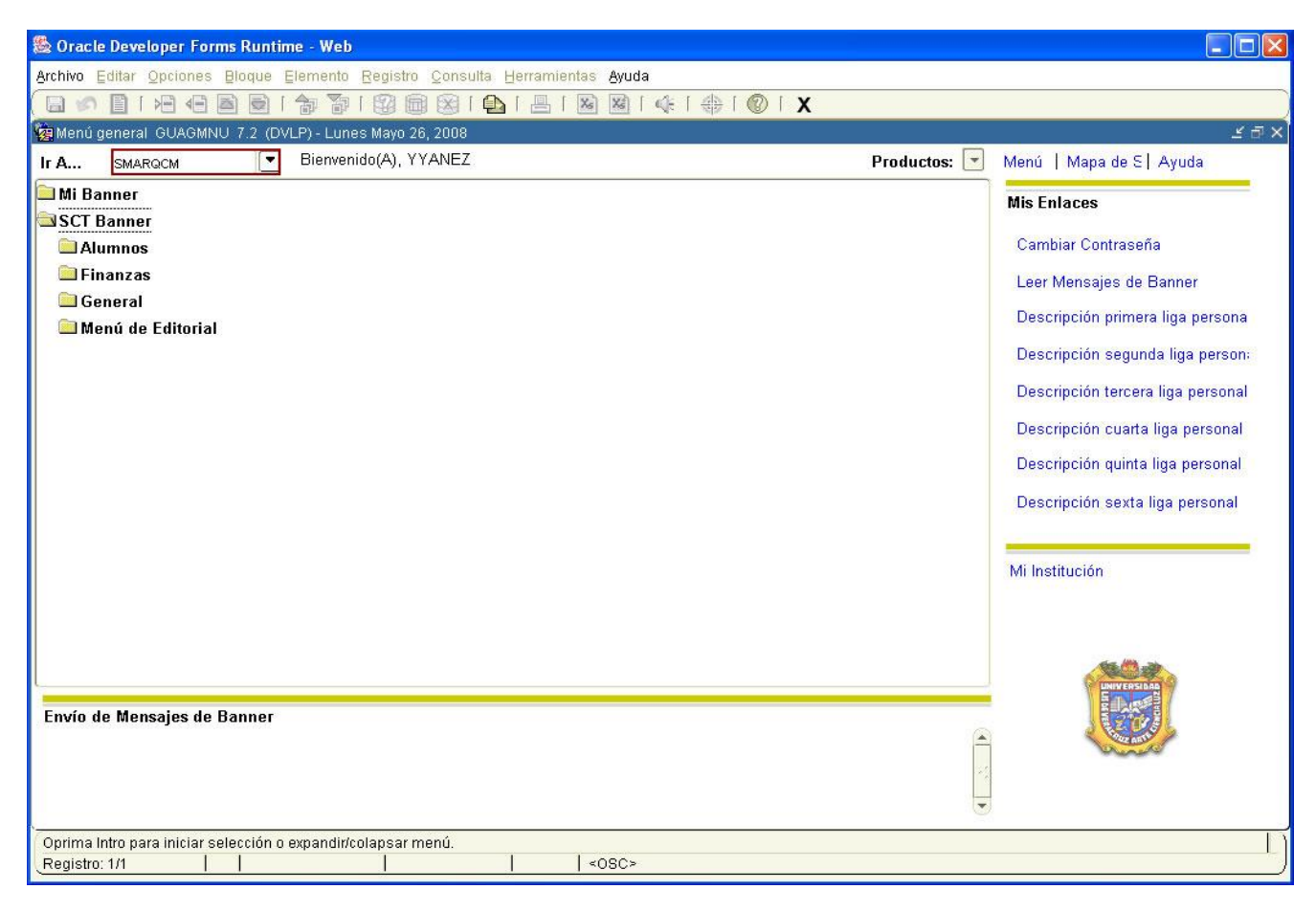

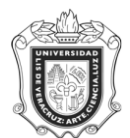

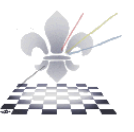

**CONSIDERACIÓN:** Al entrar al sistema y ser la primera vez que se accesa a la forma **SMARQCM**, el sistema envía por default la forma de información de inicialización del sistema de alumnos; teclear el

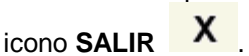

Una vez hecho esto, se despliega la forma de **SMARQCM**.

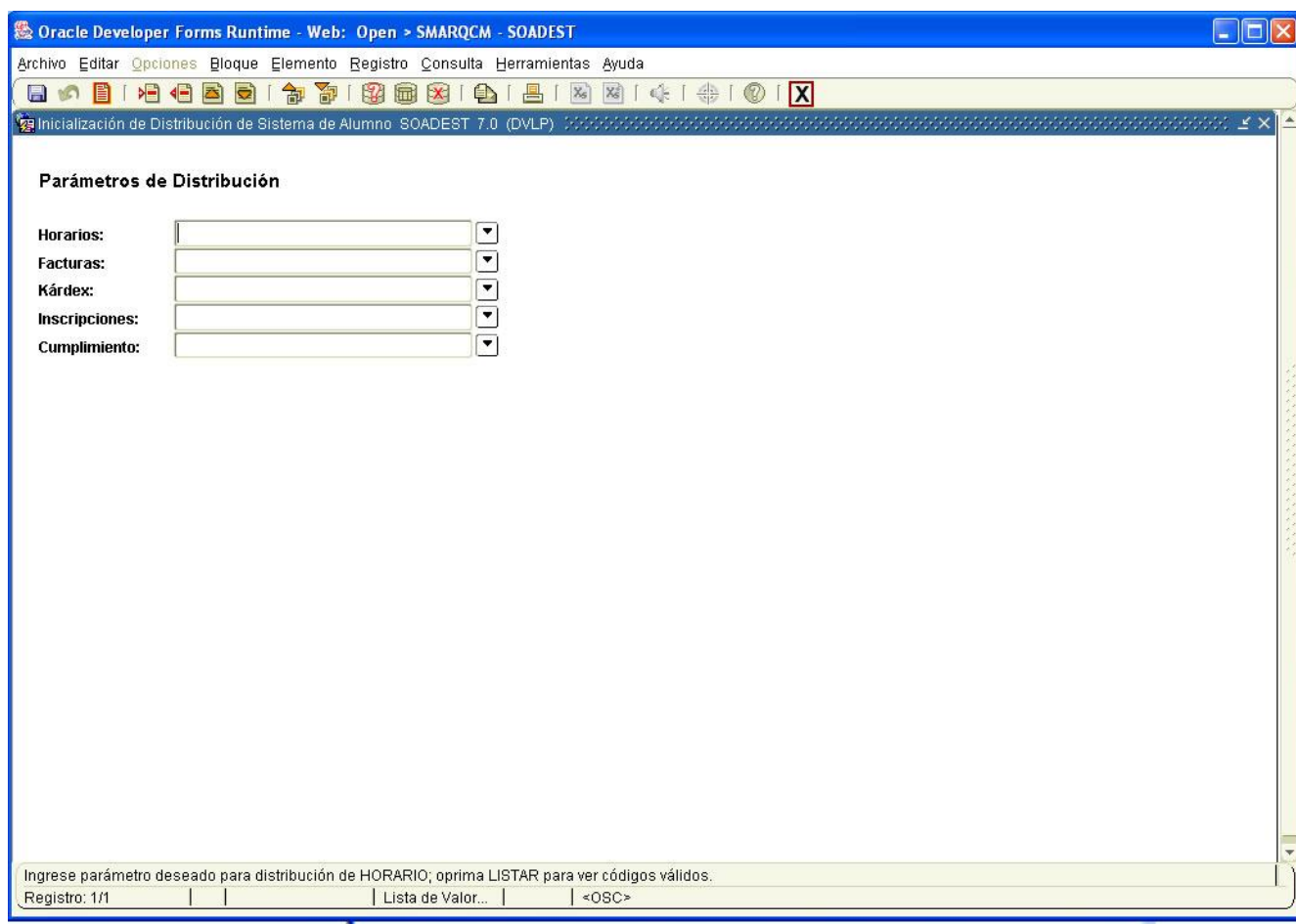

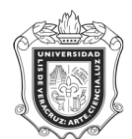

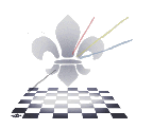

**Paso 2.** Ingresar ID.

- 1. Ingresar el ID (matrícula) del alumno.
- 2. Presionar el icono de **Bloque Siguiente**

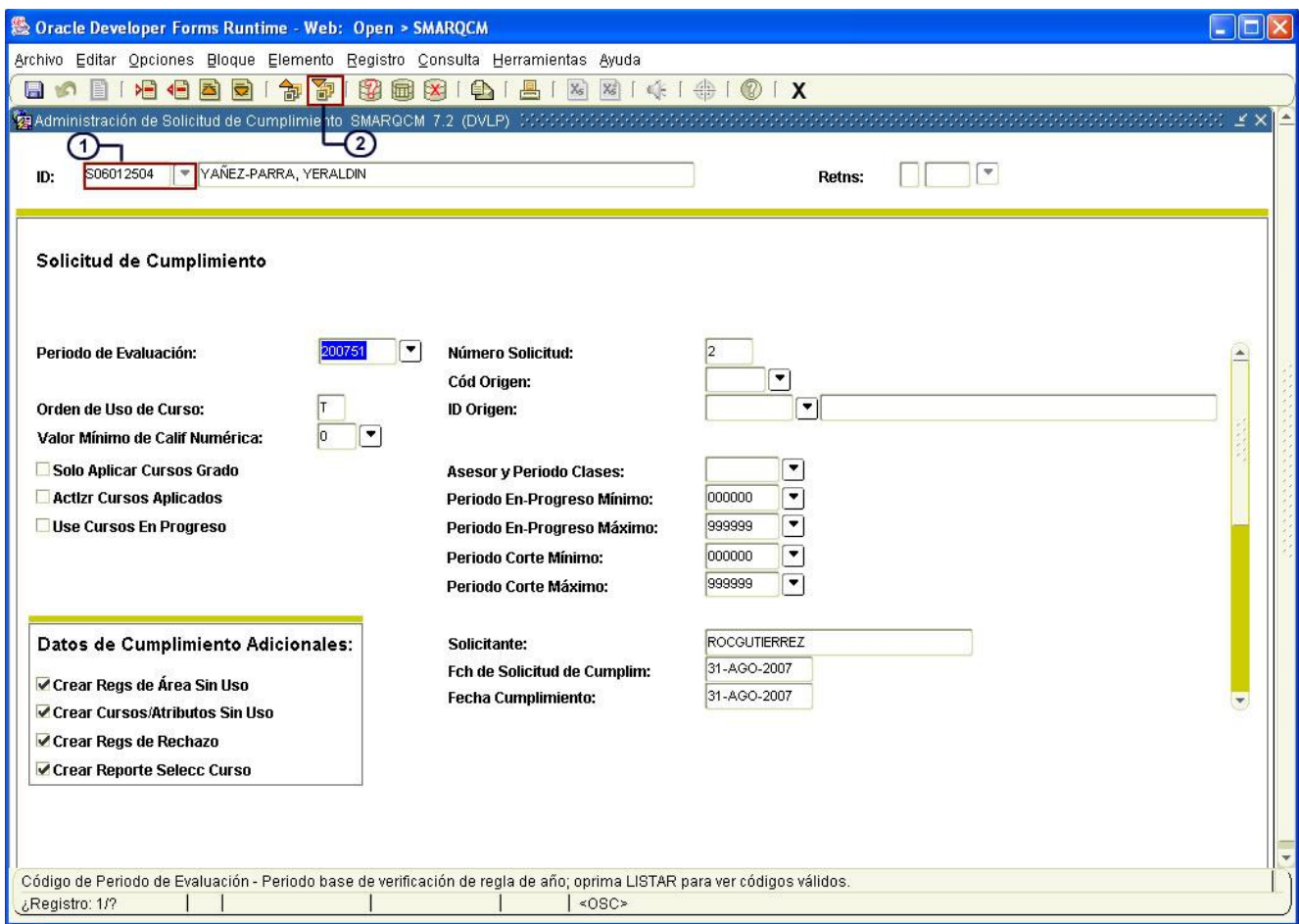

**Paso 3.** Ingresar periodo de evaluación.

En este campo se deberá anotar el período en el que se desee correr la verificación del cumplimiento, previa verificación de los períodos de las fichas que el alumno tenga en **SGASTDN**. Presionar la tecla

# **GUARDAR**

**Paso 4.** Ingresar nuevo registro.

En **Número de Solicitud** va a aparecer por default un numero, si desea generar una nueva solicitud,

oprimir el icono insertar registro

**Paso 5**. Seleccionar opción Currículo de Cumplimiento.

En el menú **Opciones** ubicado en la parte superior, seleccionar **Currículo de Cumplimiento**. Se desplegará la ventana de Currículo de cumplimiento.

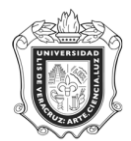

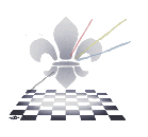

**Paso 6**. Seleccionar opción Copiar desde grados de alumno.

Si la matricula del alumno es **S08**, en el menú **Opciones** ubicado en la parte superior, seleccionar la opción **Copiar desde registro se alumno**, de lo contrario elegir **Copiar desde Grados de Alumno**. Se desplegará la ventana de Forma de Resumen de Grado. Deberá presionar el botón **BLOQUE** 

## **SIGUIENTE<sup>**</sup>

**Paso 7**. Seleccionar datos.

Deberá dar clic sobre el botón seleccionar  $\Box$  ubicado en la barra de herramientas para que automáticamente el sistema copie los datos a la ventana de currículo de cumplimiento.

**Paso 8**. Guardar registros.

A continuación debe dar clic en el botón Guardar de la barra de herramientas.

**Paso 9.** Enviar el proceso.

En el menú **Opciones** ubicado en la parte superior seleccionar la opción **Enviar para procesar** para que el sistema genere la auditoria.

**Paso 10.** Salir de la forma.

El último paso es salir  $\mathbf{X}$  de la forma y emitir los reportes que requieren previamente haber generado la auditoria de grado como por ejemplo: **SYRCARD (**kárdex), **SYRHISA** (Historial Académico) y **SYRCERC (**Certificado de Créditos).